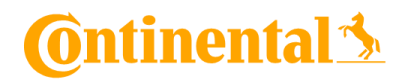

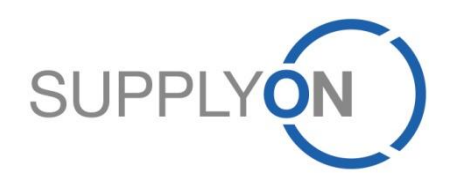

### **Continental Supplier Manual**

Sourcing for Production Equipment (PE) in SupplyOn

**SupplyOn, the shared supply chain collaboration platform in the manufacturing industry**

Continental/SupplyOn 5/23/2019

## **Agenda**

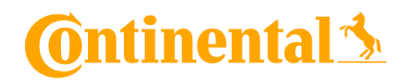

- **1. SupplyOn Sourcing: Your Advantages**
- **2. SupplyOn sign in**
- **3. Initial User Setup**
- **4. Start Using Sourcing RFQ**
- **5. RFQ Email Notification**
- **6. Check and Reply RFQ** 
	- **a. Online Editing & Document Upload**
- **7. Update RFQ**
- **8. SupplyOn Support**

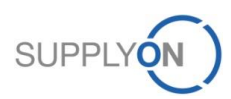

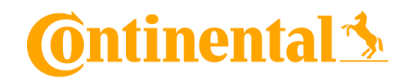

# **1. SupplyOn Sourcing**

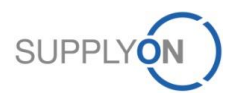

© 2019 SupplyOn AG | Page 3 | SupplyOn Intern

## **SupplyOn: Your Advantages**

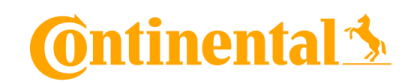

SupplyOn Sourcing allows you to manage your request for information (RFI) and quotation (RFQ) process for Continental efficiently by optimizing sales quality and reducing costs. This is ensured by a structured overview of all requests received and quotations issued. The electronic communication via SupplyOn Sourcing eliminates media incompatibilities and provides you access to up-to-date information. This ensures to submit high-quality quotations.

A supplemental Service to Sourcing is Business Directory. Here, you can store your company data centrally. Thereby, all of your customers procurement units are able to see your corporate data including your portfolio of products and services. Thus all requests for quotations can be specifically matched to your portfolio and unfitting requests are avoided. This saves you time and money. The following information are stored in Business Directory:

- Master data: Company name, legal form, DUNS number, etc.
- Detailed information: Key figure history, EDI connection capability, etc.
- Attributes: Certificates, number of employees
- Address/contacts: All relevant addresses and organization contacts
- Categories: Manufacturing capabilities on the basis of material group specific questionnaires
- Company structure: Manufacturing locations, subsidiaries, etc.

#### **Benefits**

- There are only limited media incompatibilities because the RFI and RFQ is handled digitally end to end.
- Your company includung the entire portfolio of products and services is presented attractively.
- You can lower the response to quotation costs and improve the quality of your results due to a simplified, transparent sales process.

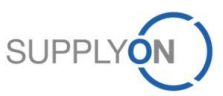

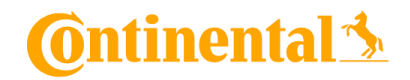

# **2. SupplyOn sign in**

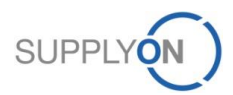

© 2019 SupplyOn AG | Page 5 | SupplyOn Intern

**SupplyOn sign in** 

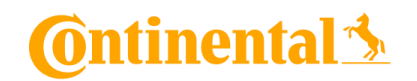

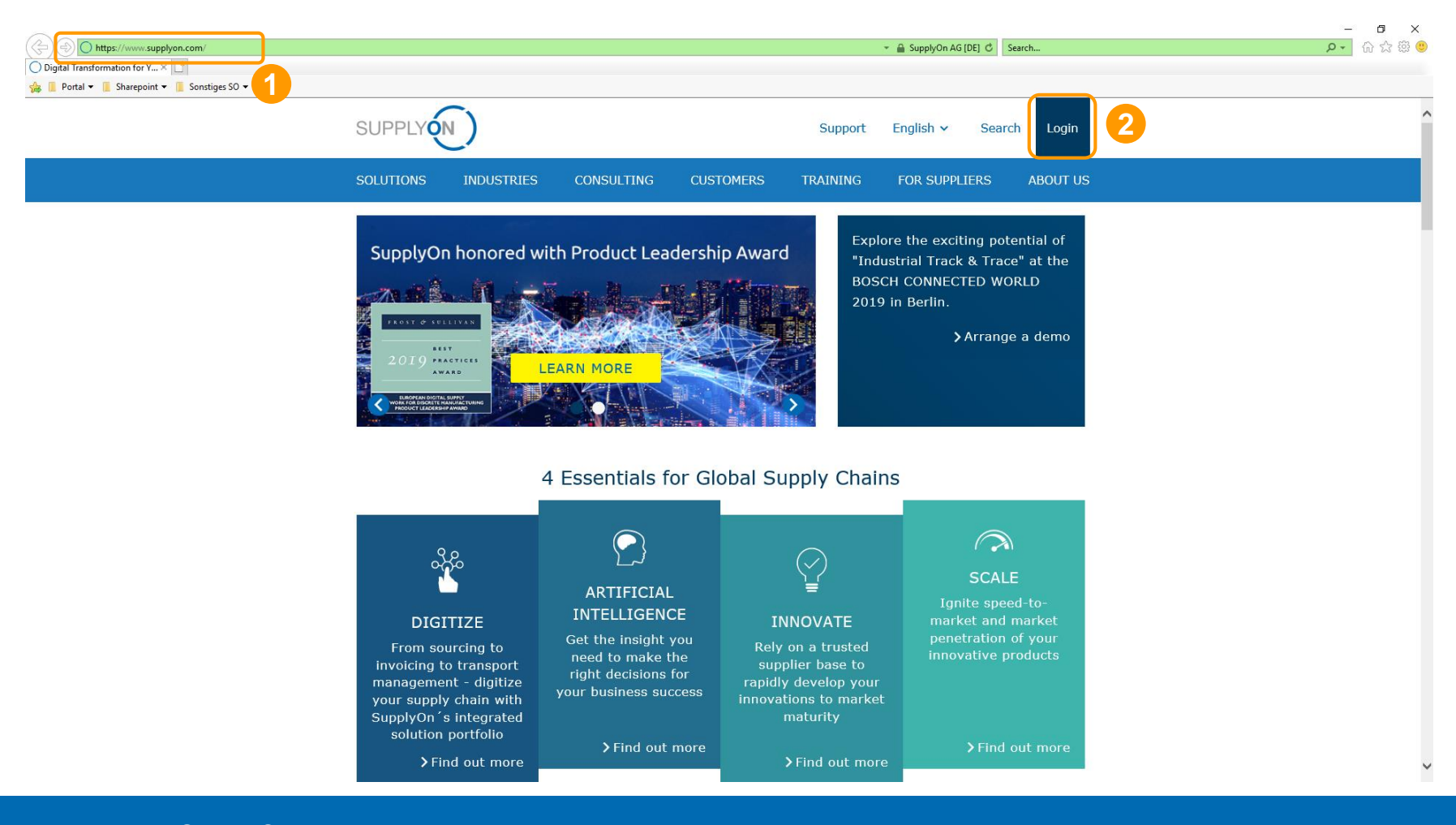

- 1. Visit the SupplyOn website at: www.supplyon.com
- 2. Click on "Login".

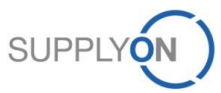

## **SupplyOn sign in**

#### **SUPPLYON Contact** FAQ about login problems Login to SupplyOn Services  $\checkmark$ Forgot password?  $\overline{\phantom{a}}$ User ID\*  $\ddot{\phantom{0}}$ Forgot user ID? **1** Locked account? v Password\* A Forgot password? Further topics of interest Login Working without registration v **2**Login using certificate I need more roles or rights  $\checkmark$ User administrator of your company  $\checkmark$

- 1. Fill in your Username and Password.
- 2. Confirm with "Login".

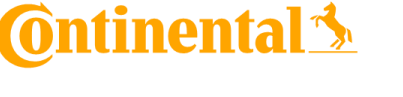

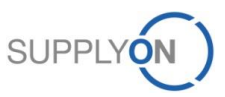

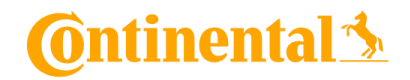

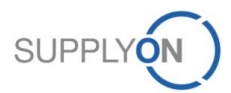

# ntinental <u>\*</u>

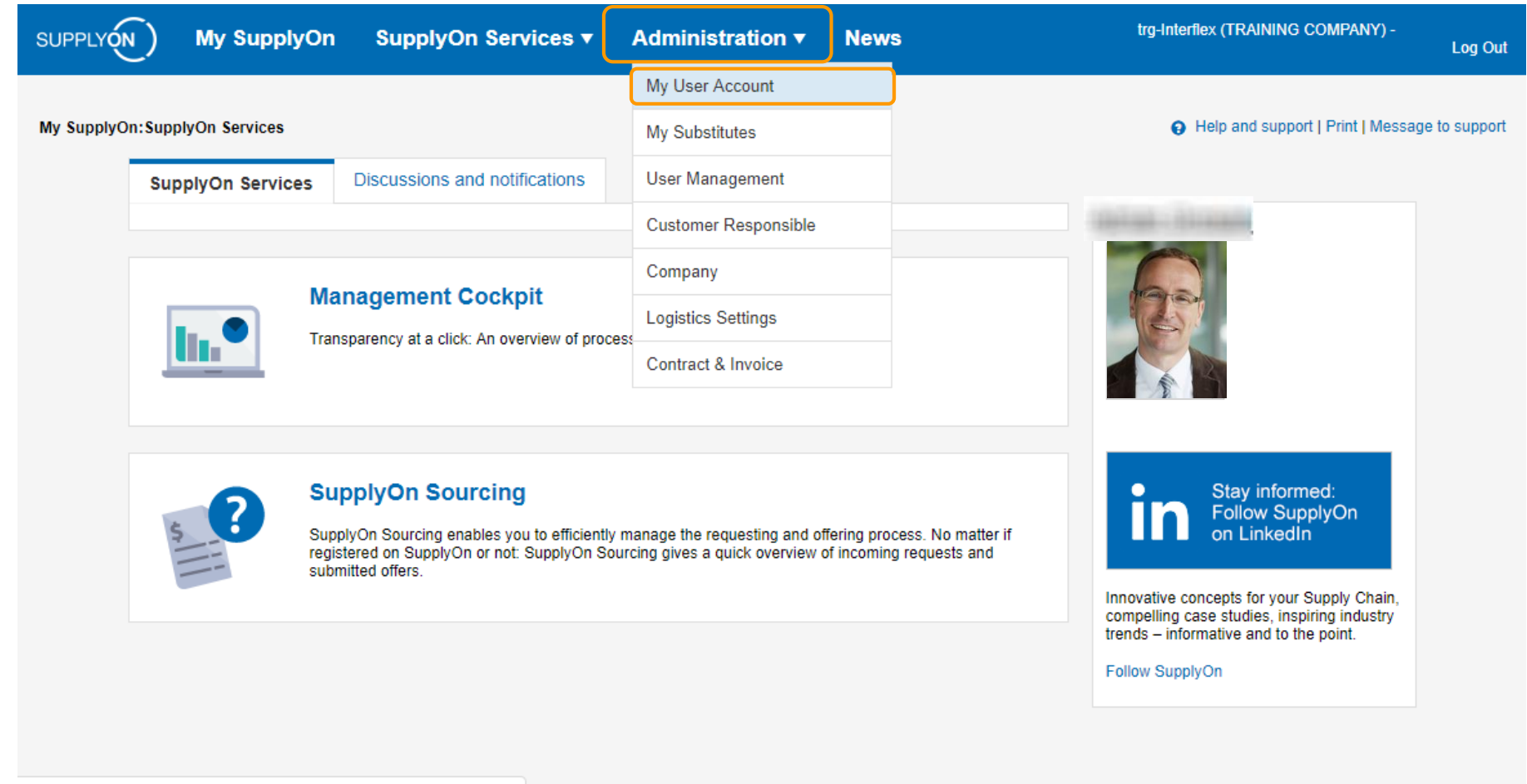

https://platform.application.prd.supplyon.com/iam/faces/default\_user.js...

On the landing page of SupplyOn, mouse over the link "Administration" and then click "My User Account" in order to change your account master data.

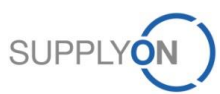

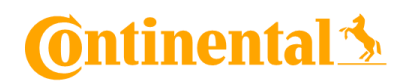

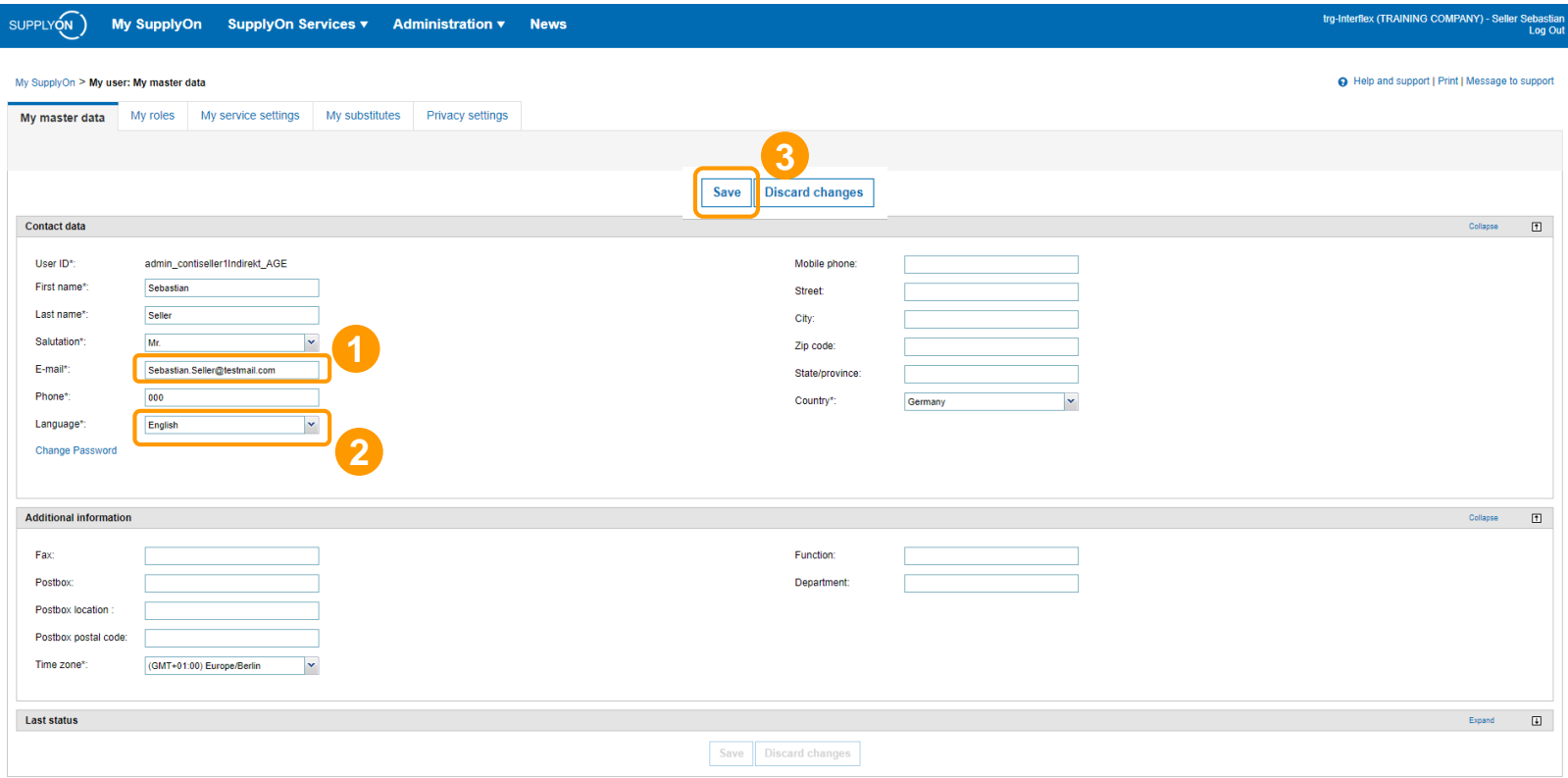

#### This is the "My master data" setting tab to set your user data:

- 1. Please make sure your email is setup correctly. This email is used for receiving passwords, RFQ notifications, etc.
- 2. Please set the language to "English" (optional) or to your preferred language.
- 3. Save after change.

Please make sure that you have all your contact persons data up to date in SupplyOn at all times. If there are changes in the company name or DUNS number please notify by creating a change request.

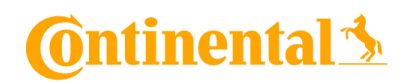

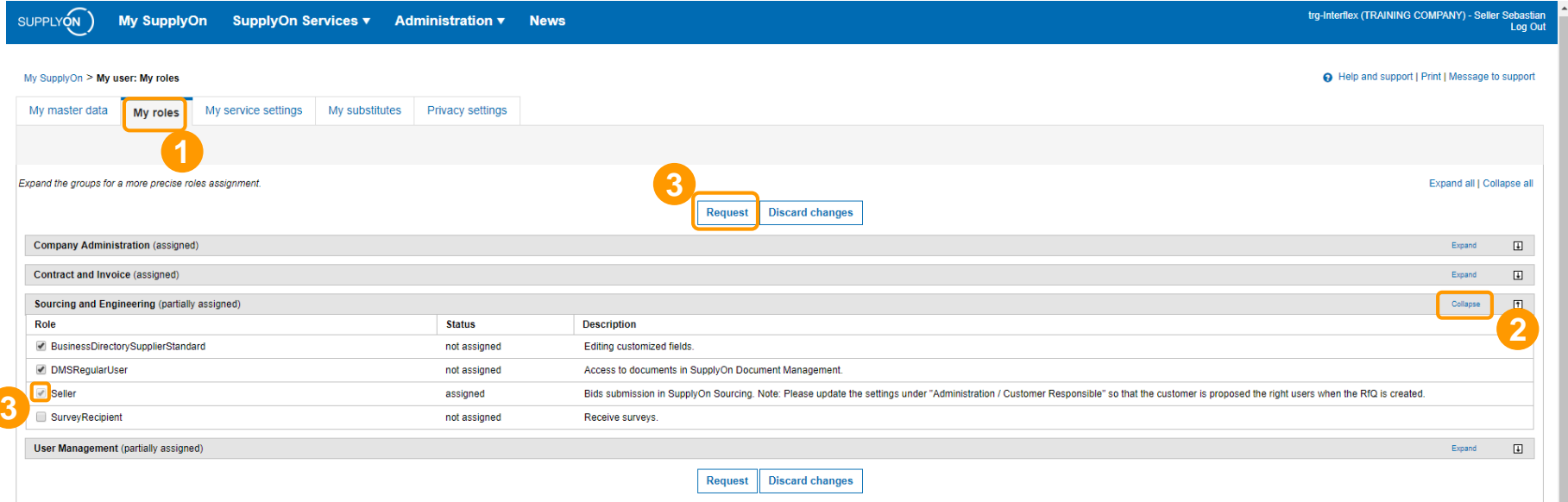

To use SupplyOn Sourcing you require certain roles managed by your internal SupplyOn administrator. To request a role:

- 1. Click on the tab "my roles".
- 2. Expand the section "Sourcing and Engineering". In order to use the SupplyOn Sourcing service, you need to be assigned to the role "Seller".
- 3. You can request new roles by clicking on the checkbox next to your required role. Then click on "Request".

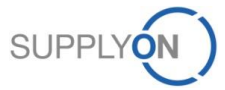

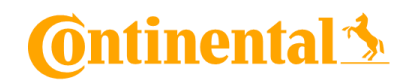

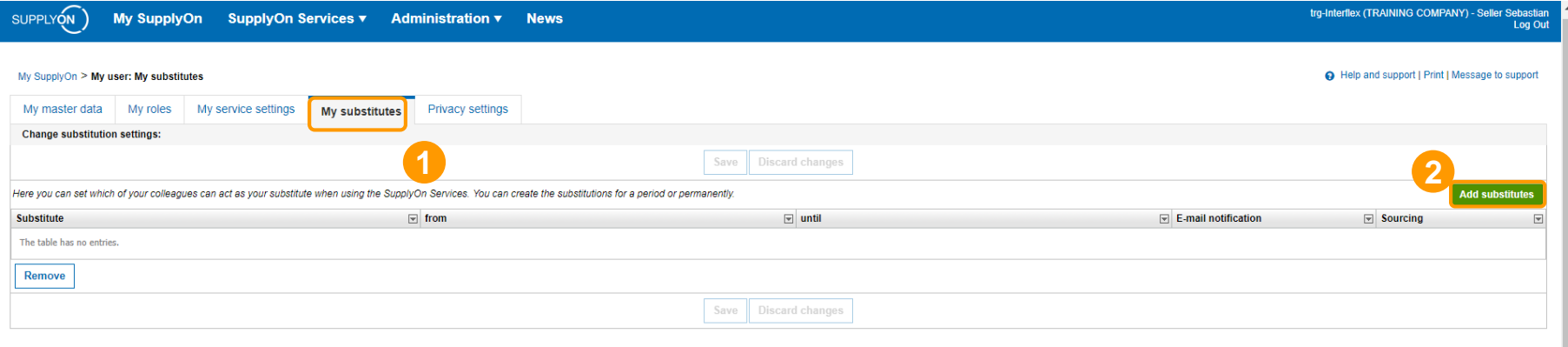

1. Change to the tab "My substitutes" to set up your colleague(s) as substitute(s) in case of your absence.

2. Click the "Add substitutes" button to add a new substitute.

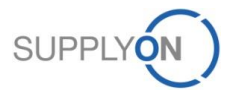

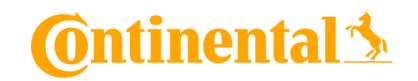

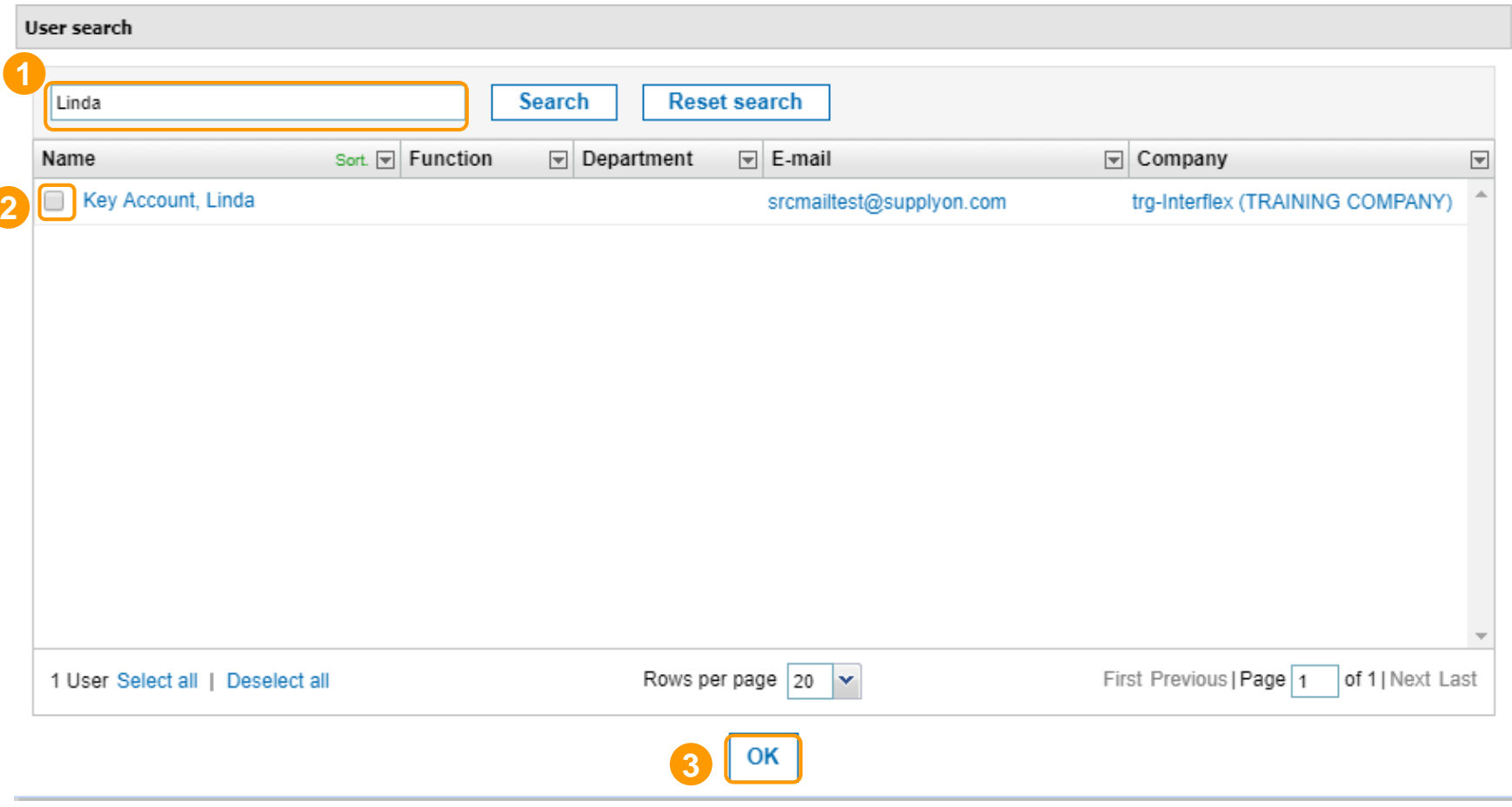

- 1. Search for your substitiute colleagues.
- 2. Click the checkbox next to the user.
- 3. Click "OK".

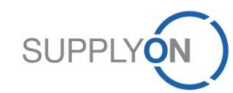

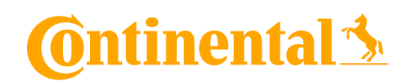

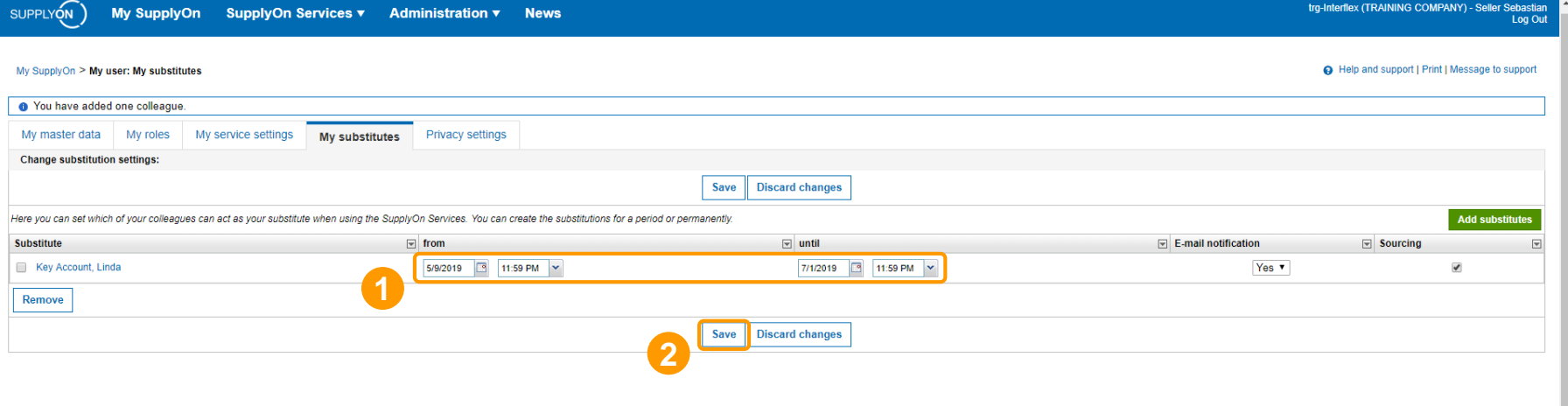

Search for your substitute colleague(s).

- 1. Set the time frame in which you want to be represented.
- 2. Click "Save".

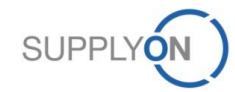

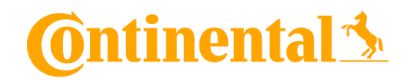

## **4. Start Using Sourcing RFQ**

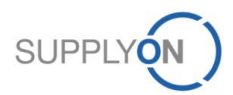

© 2019 SupplyOn AG | Page 15 | SupplyOn Intern

## **Start Using Sourcing RFQ**

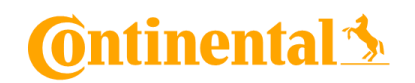

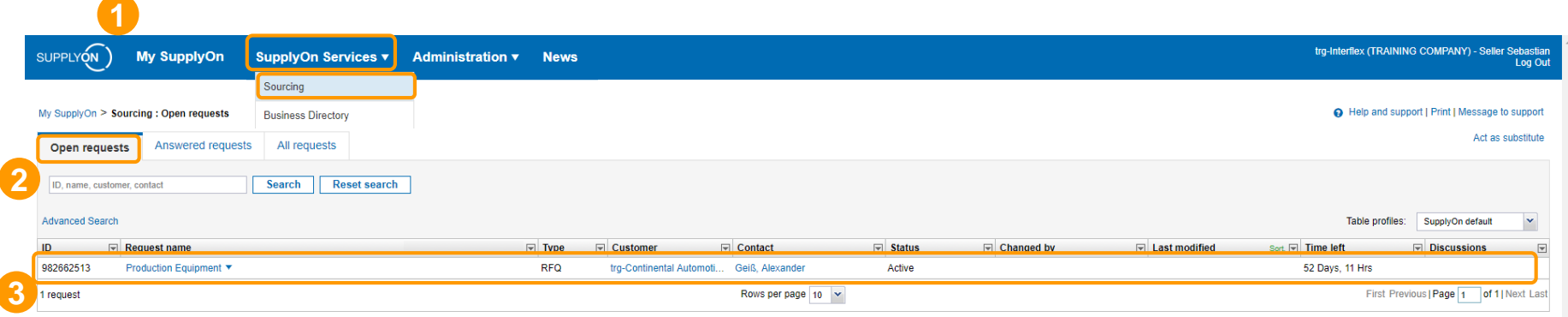

To the top

- 1. First click on "SupplyOn Services" and then click "Sourcing".
- 2. The "Open request" tab shows all non-processed RFQs.
- 3. Select an open RFQ by clicking on the "Open requests" tab. Then choose a RFQ from the list below and click on the request name to open it.

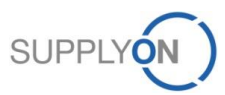

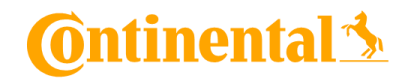

## **5. RFQ Email Notification**

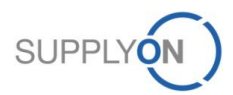

© 2019 SupplyOn AG | Page 17 | SupplyOn Intern

## **RFQ Email Notification**

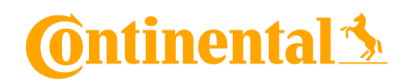

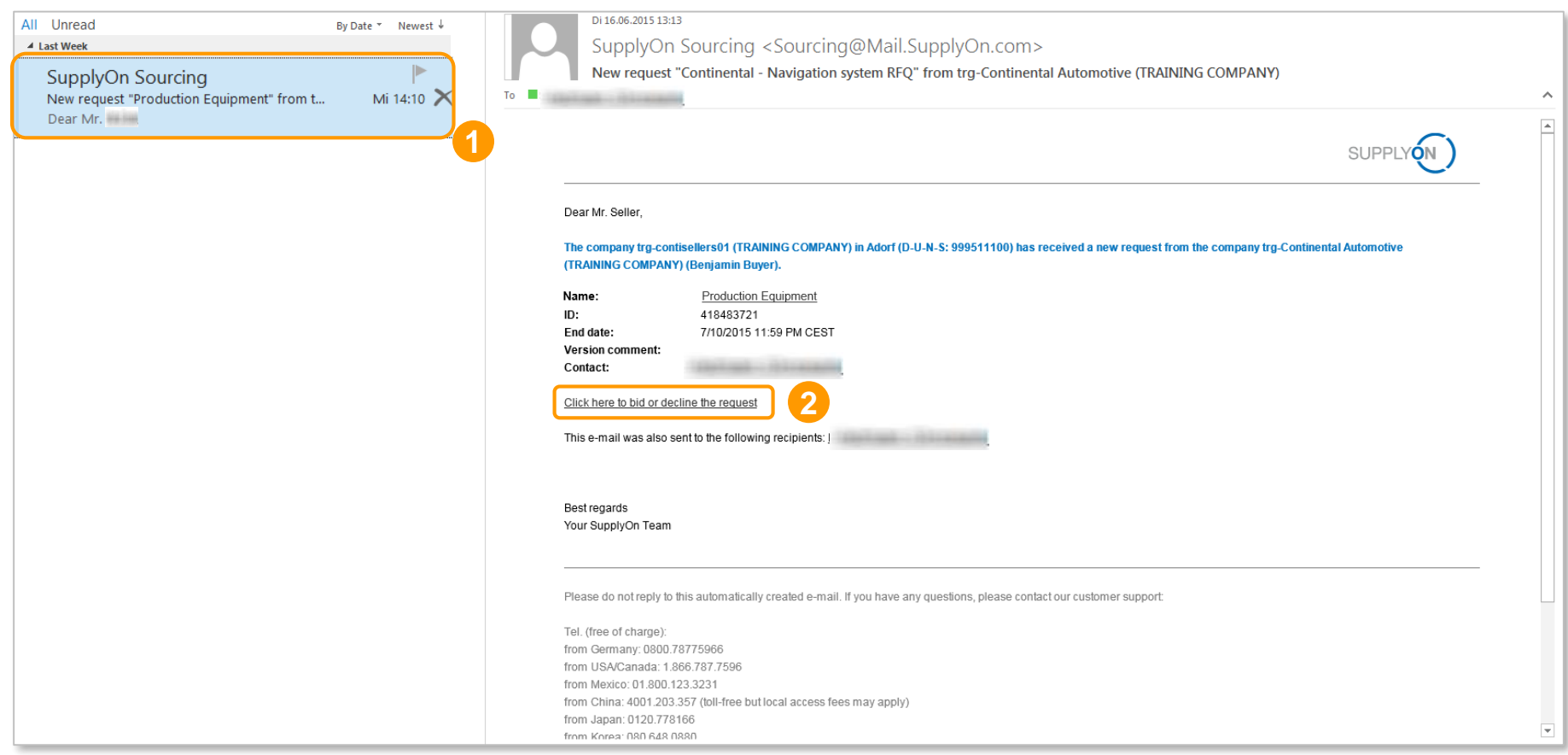

- 1. For every incoming RFQ you will receive an email notification. Please make sure your email is setup correctly in the user setting as described in Chapter 3 in order to receive it.
- 2. Click on the link to bid or decline the RFQ.

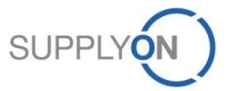

#### **RFQ Email Notification**

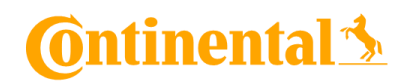

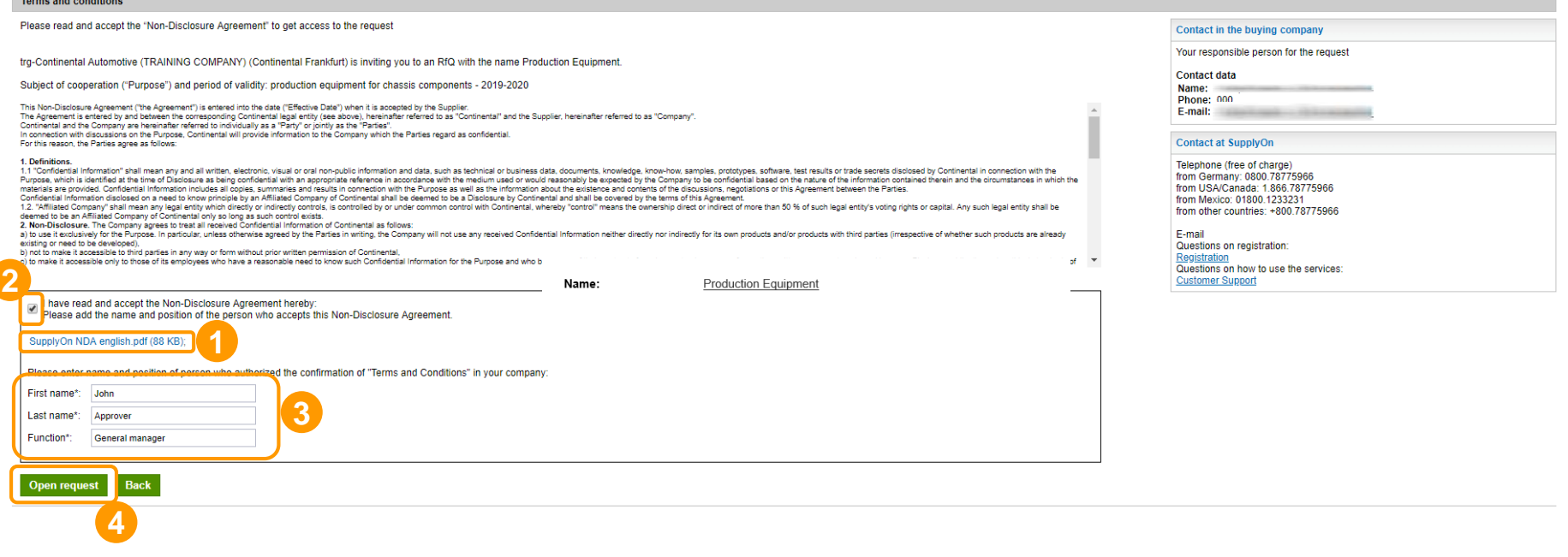

- 1. If a non disclosure agreement is required, download the attachment and read it carefully.
- 2. Check the box to accept the non disclosure agreement.
- 3. Enter the information about the person who authorized the non disclosure agreement.
- 4. Open the request.

## **RFQ Email Notification**

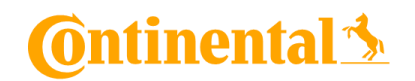

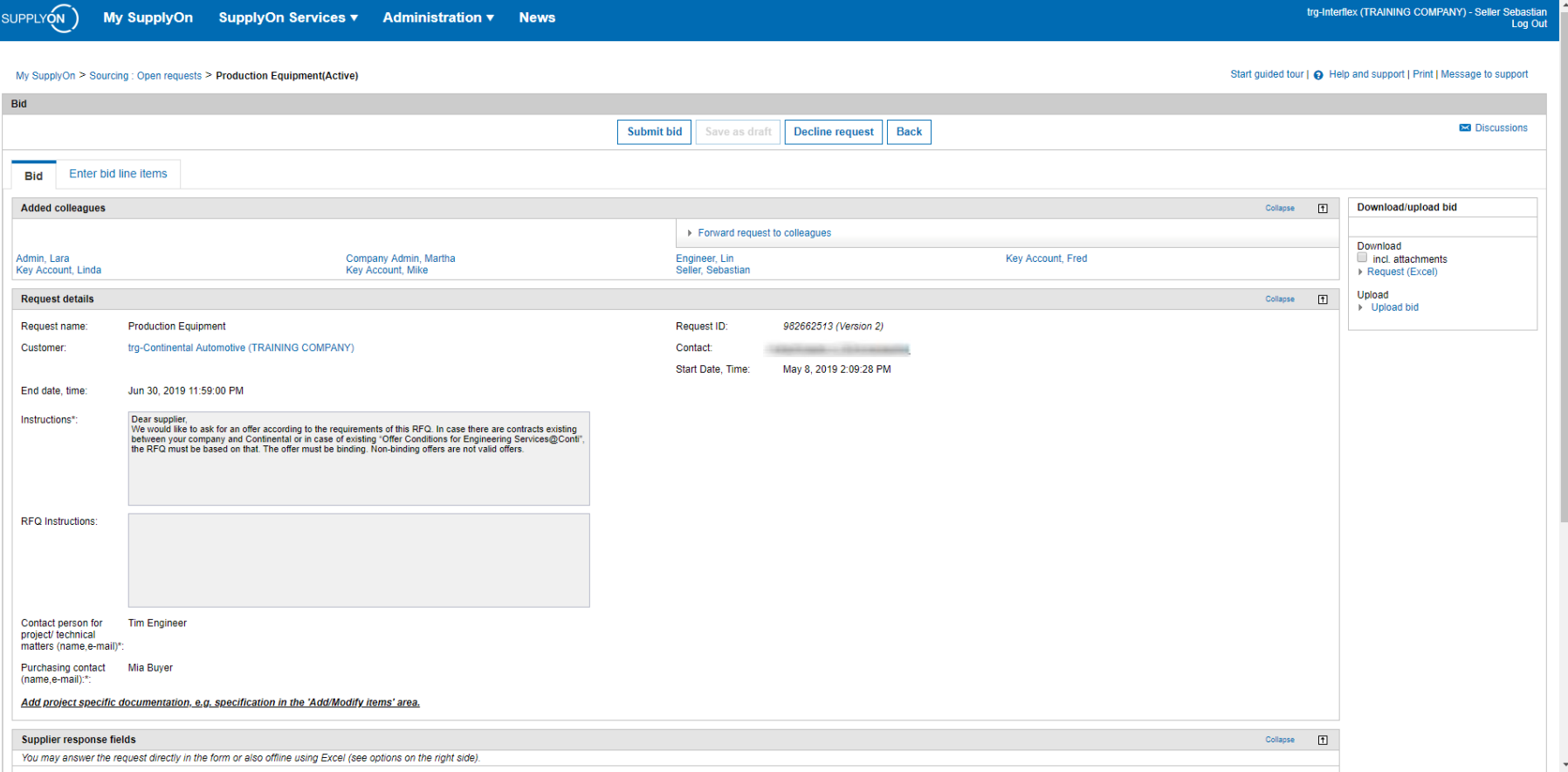

#### SupplyOn automatically directs you to the RFQ. Please process the RFQ as shown in Chapter 6.

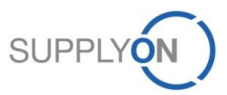

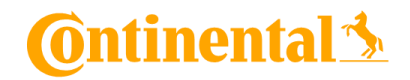

# **6. Check and Reply RFQ**

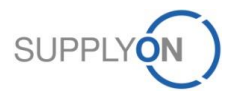

## **Check and Reply RFQ**

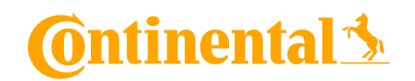

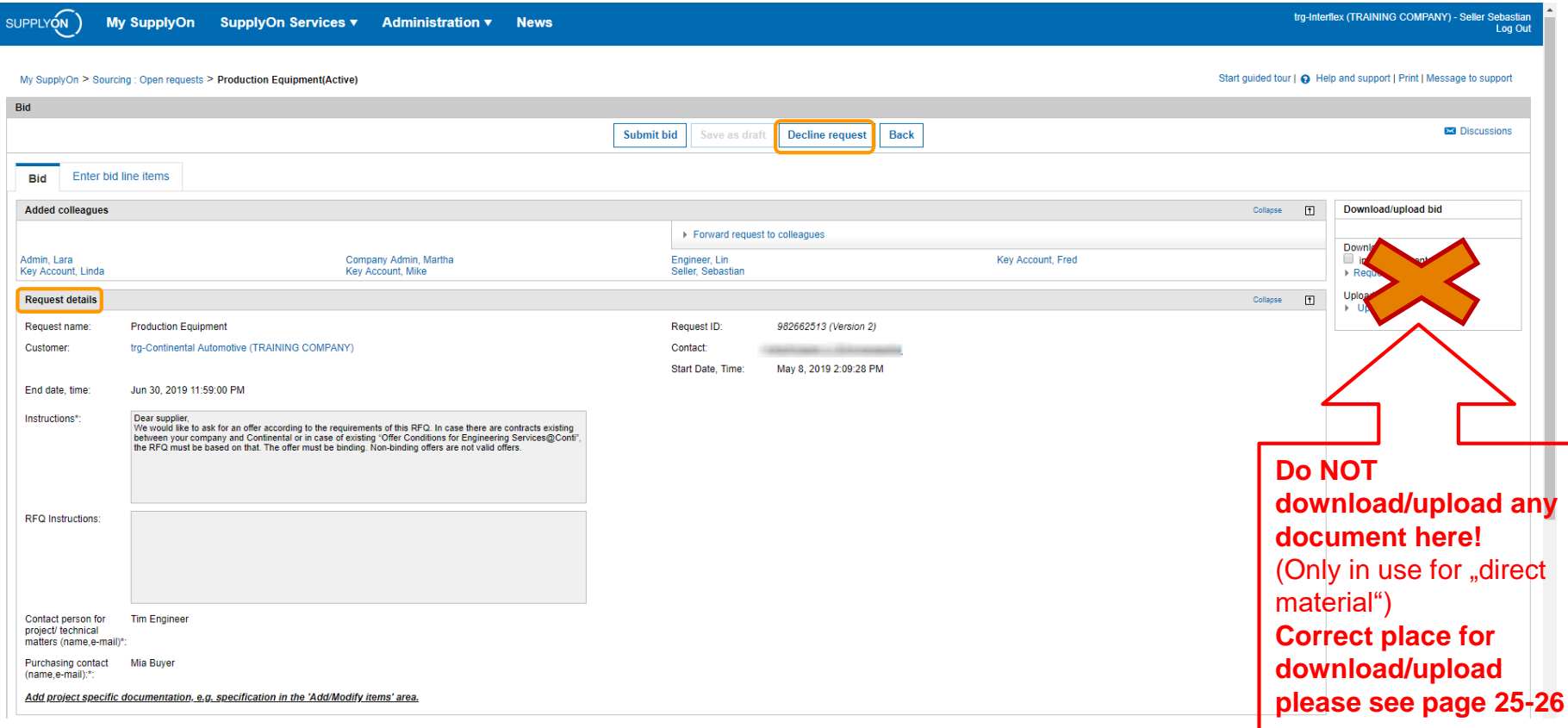

Here you find the request details. Please read them carefully. Pay special attention to the customer Instructions and the RFQ Instructions. If you do not want to bid the RFQ, click "Decline request".

Please enter all your quotations **directly into the system** by completing the template. It is highly important that all the requested data are in the system.

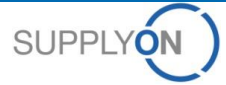

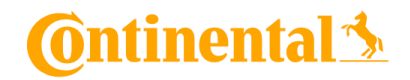

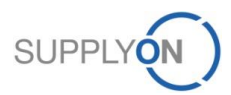

© 2019 SupplyOn AG | Page 23 | SupplyOn Intern

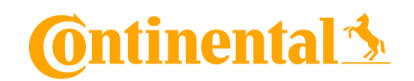

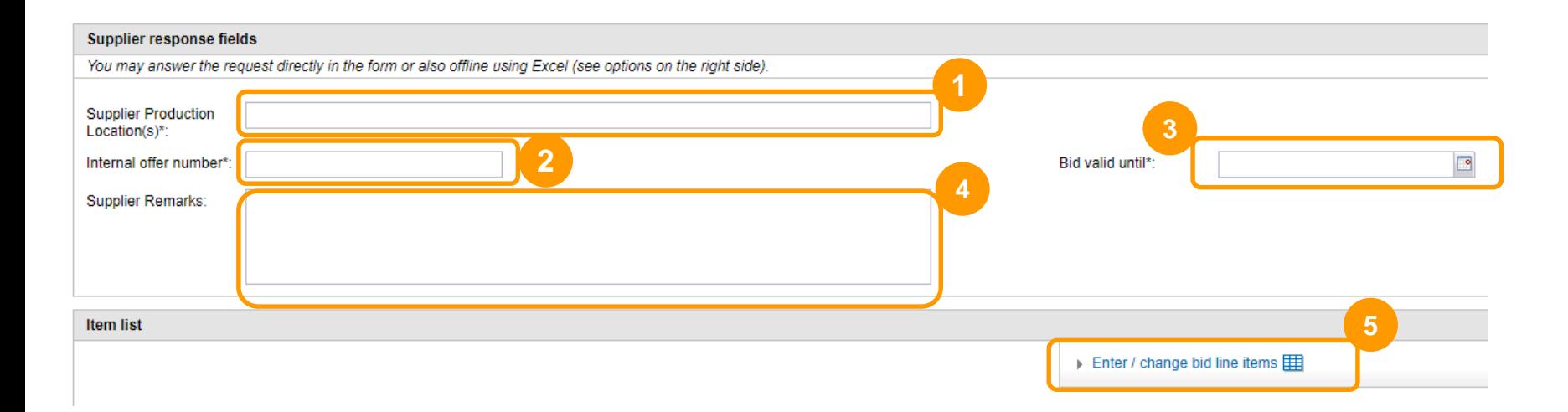

Scroll down to the "Supplier response fields".

- 1. Fill in the Production location.
- 2. Fill in the supplier internal offer number.
- 3. Enter the expiry date for the offer.
- 4. Enter a comment regarding the bid, if necessary.
- 5. Enter the item list.

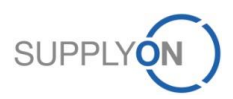

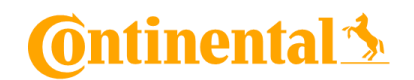

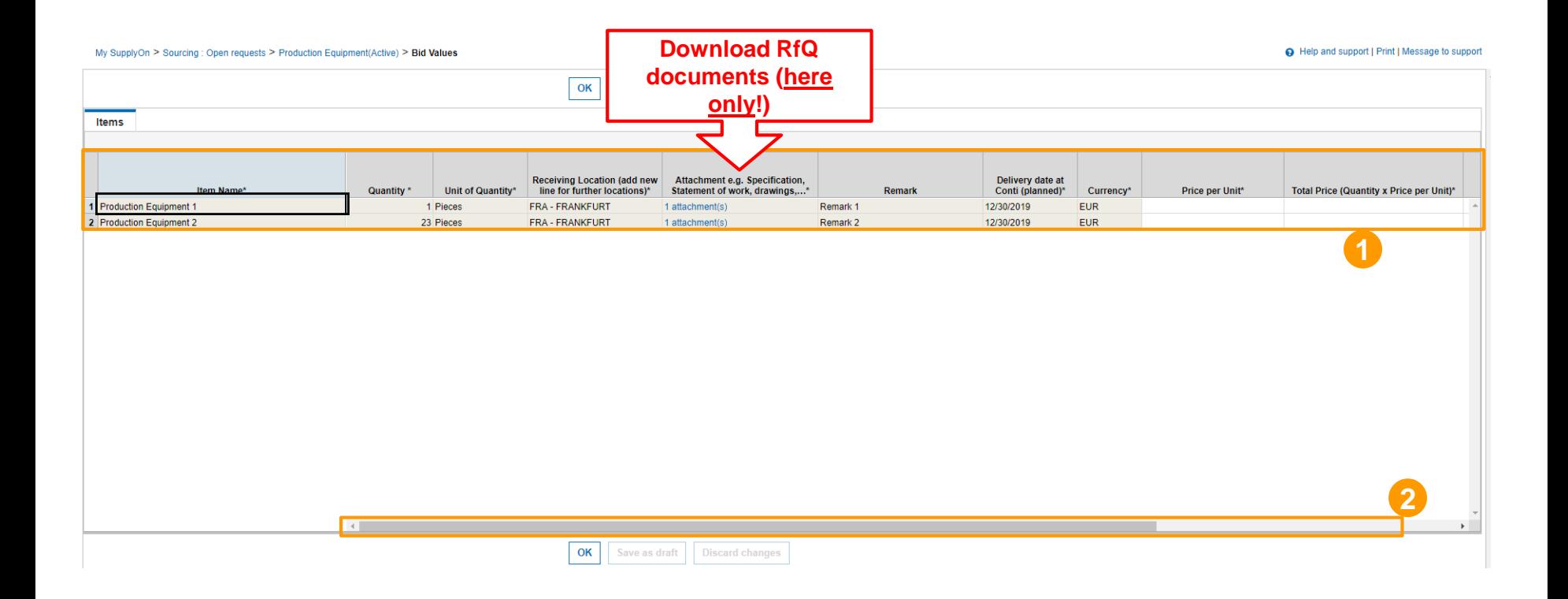

- 1. The table shows Item information like Item Name, Part Number, the Currency used for payment, etc. White fields are supplier input fields.
- 2. Scroll to the right to display additional supplier input fields.

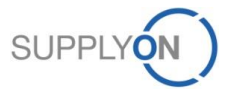

# **C**ontinental 3

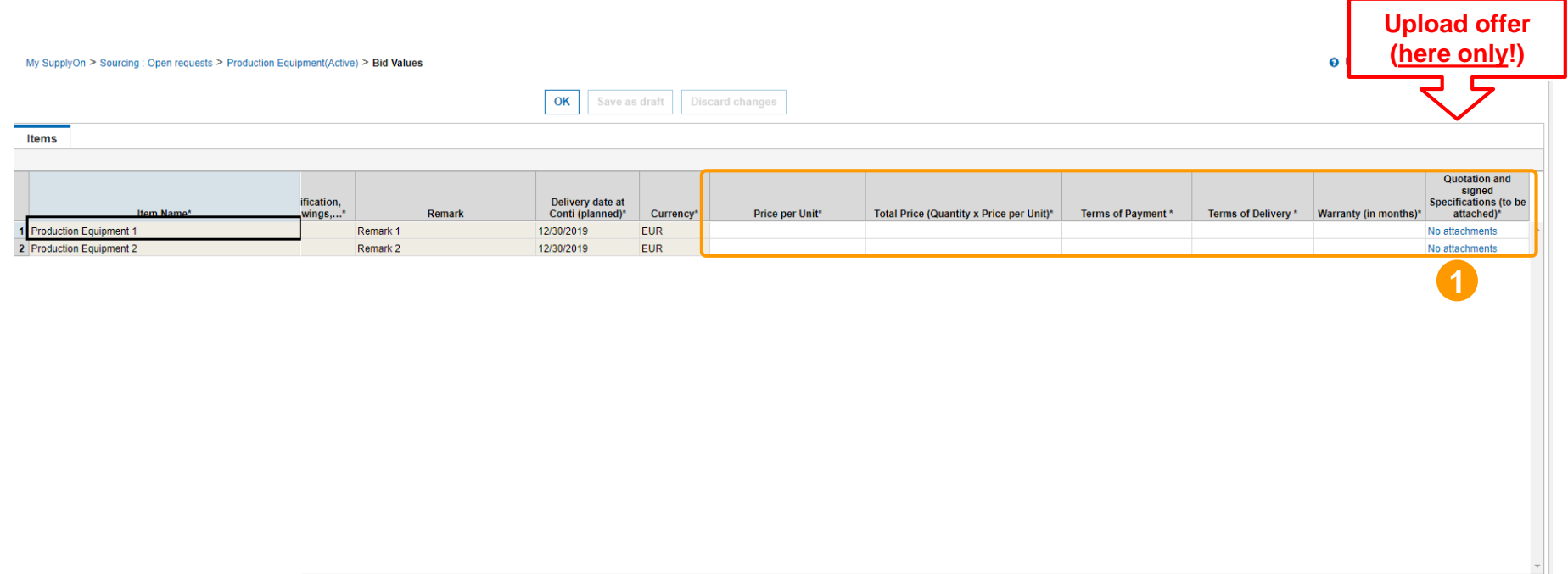

1. Please insert the required information in the white fields.

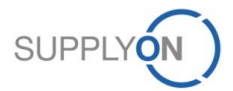

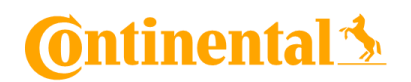

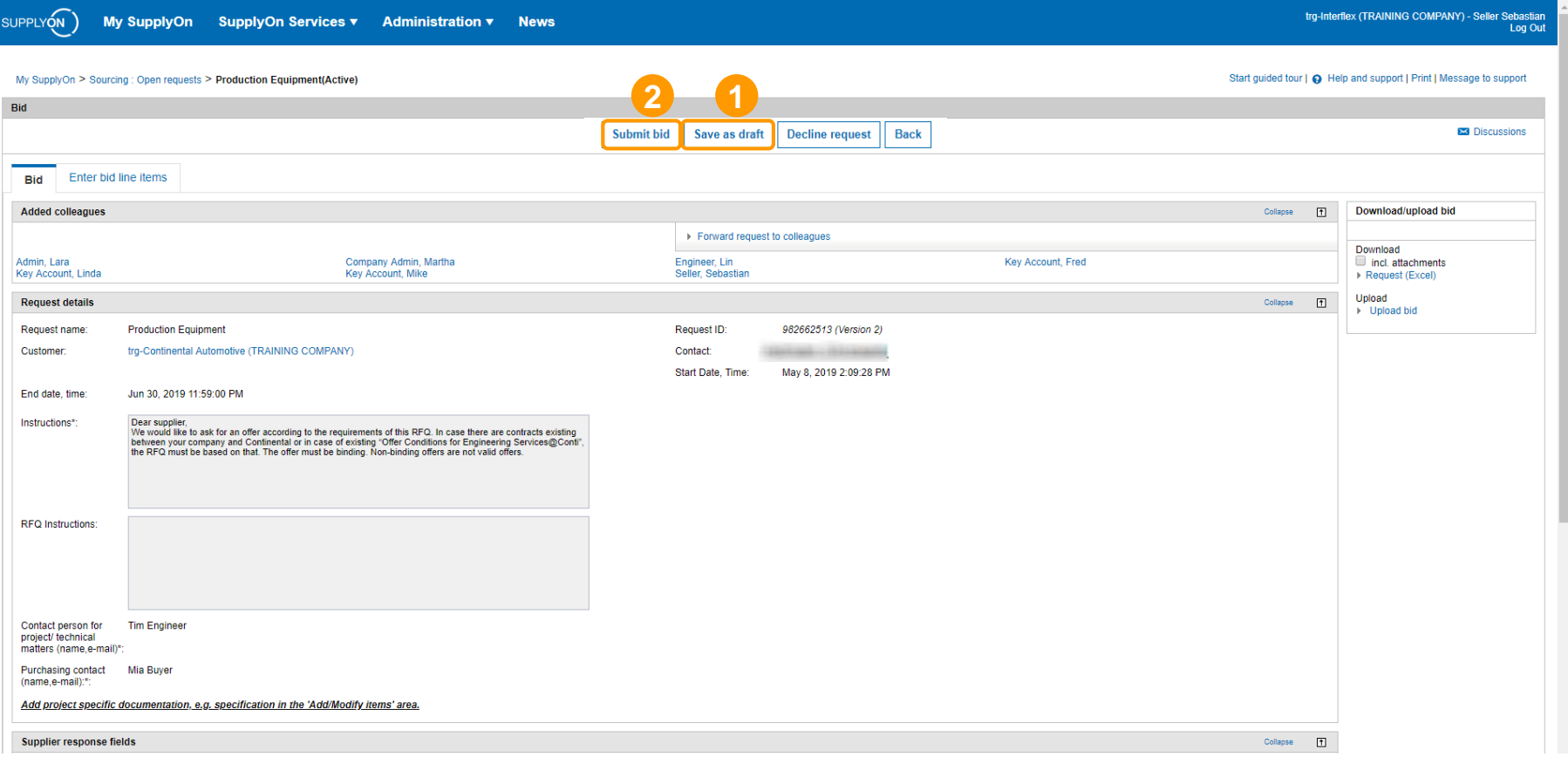

Now you are ready to submit your bid to your customer:

- 1. Save bid as draft (optional), if you want to change anything before submitting.
- 2. Click on "Submit bid" if everything is correct and you want to send your bid.

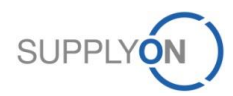

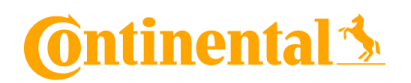

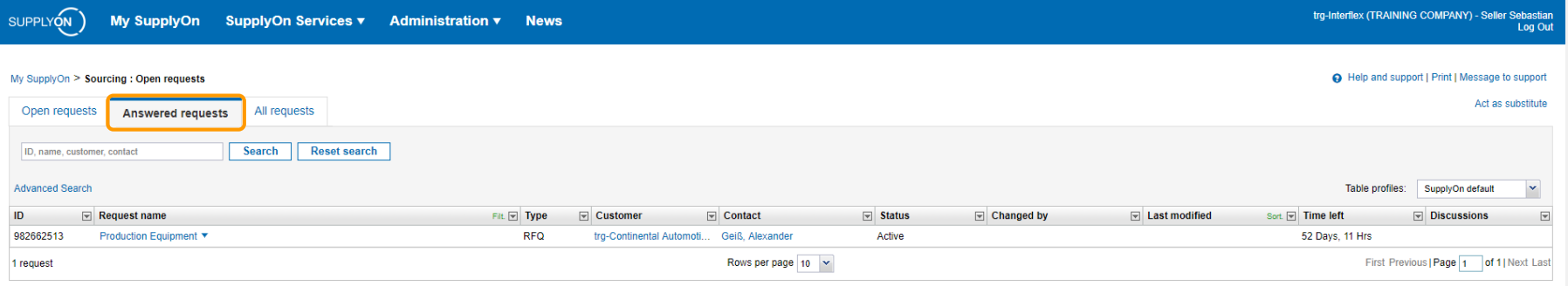

To the top

Already processed bids are displayed in the "Answered requests" tab . The tab "All requests" shows both open requests and answered requests in tabular form.

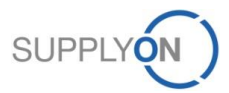

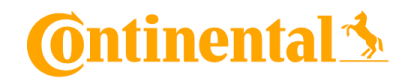

## **7. Update RFQ**

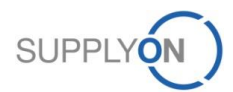

© 2019 SupplyOn AG | Page 29 | SupplyOn Intern

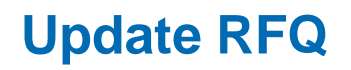

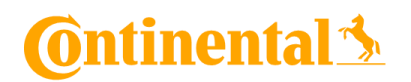

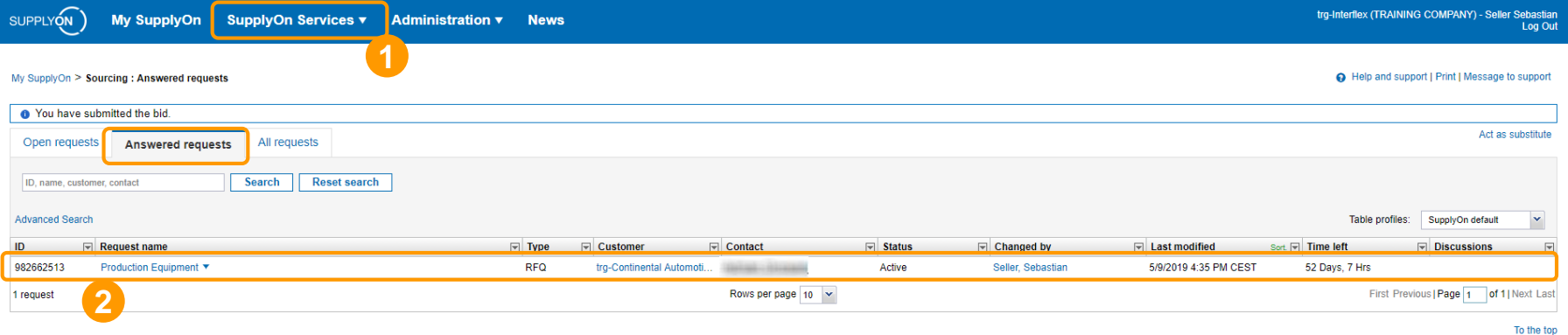

1. To update a RFQ go to "SupplyOn Services", choose the service "Sourcing" and click on the tab "Answered requests".

2. Select a RFQ you want to update. Click on the request name.

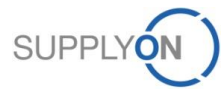

## **Update RFQ**

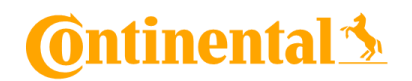

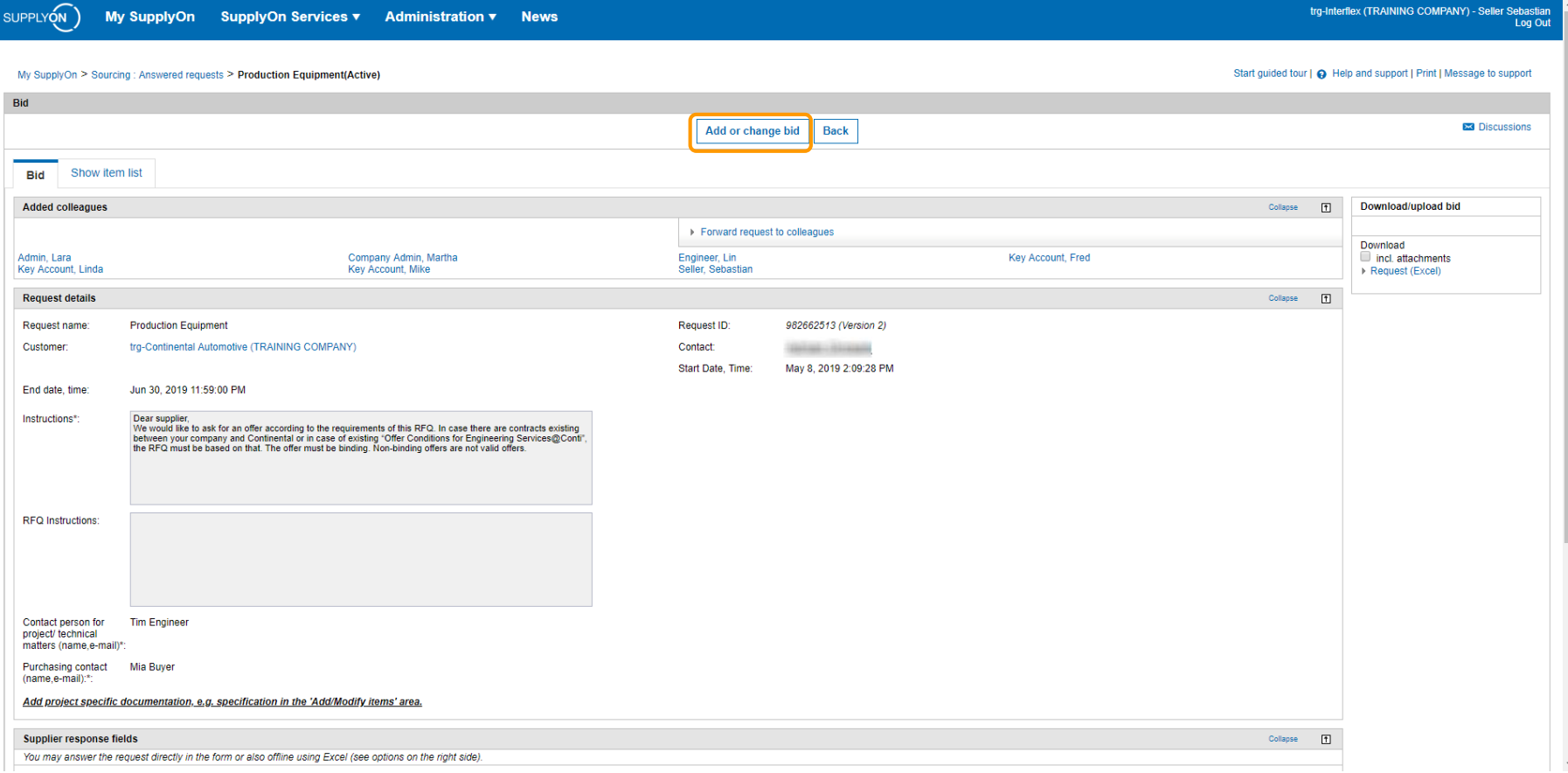

#### Click on the button "Add or change bid".

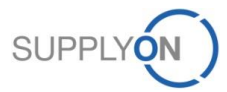

## **Update RFQ**

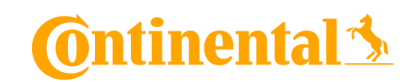

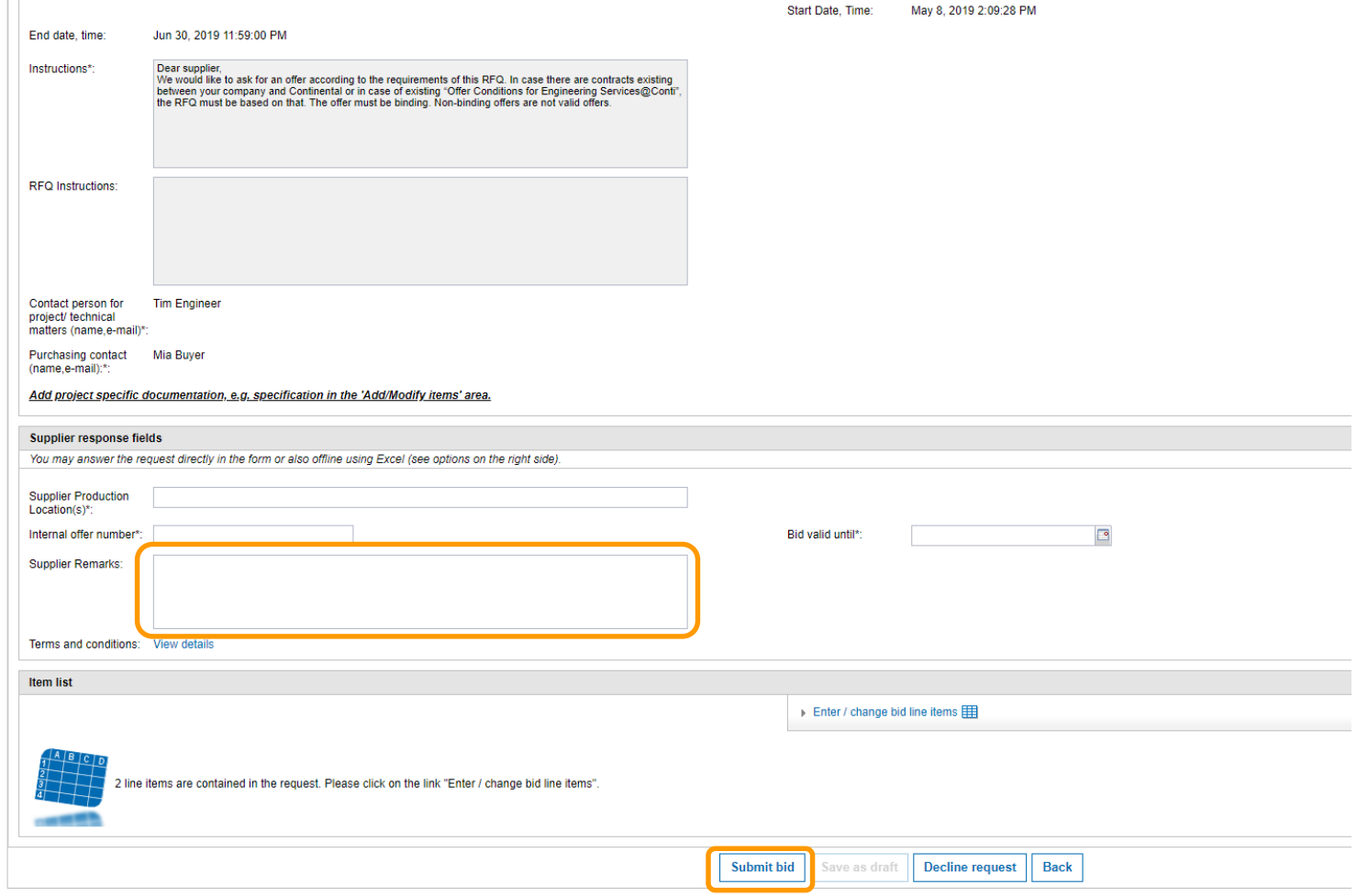

- 1. Then change your bid with the same approach as in Chapter 6a.
- 2. You could also add Supplier Remarks to inform your customer about any changes.
- 3. Click "Submit bid".

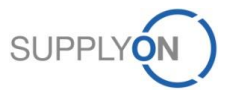

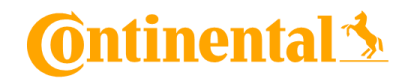

## **8. SupplyOn Support**

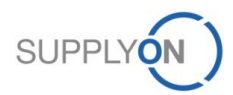

© 2019 SupplyOn AG | Page 33 | SupplyOn Intern

## **Support**

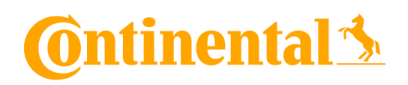

#### **SupplyOn assists you in using its solutions:**

#### **User hotline – available 24/7**

- SupplyOn provides its users with a hotline in eight different languages (German, English, French, Spanish, Portuguese, Japanese, Korean and Chinese).
- The hotline is available 24/7 and assists you quick and competent, if you have any questions concerning SupplyOn.

Telephone - free of charge and around the clock

from Germany: 0800.78775966 from the USA and Canada: 1.866.787.7596 from Mexico: 01.800.123.3231 from China\*: 4001.203.357 - available from 07:00am to 08:00pm CNST from Japan: 0120.778166 - available from 08:00am to 05:00pm JST from Korea: 080.648.0880 - available from 08:00am to 05:00pm KST

from all other countries: +800.78775966

Note: If you have any dial-in problems, please call +49.811.99997-0 \* toll-free but local access fees may apply

#### ● **E-mail:**  [Customer-Support@SupplyOn.com](mailto:Customer-Support@SupplyOn.com) or [Asia-Support@SupplyOn.com](mailto:Asia-Support@SupplyOn.com)

#### ● **Online Help:**

SupplyOn provides you with a comprehensive online help, available for all functionalities and for all screens the supplier is currently working in

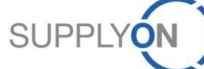